## JOHN WHITEHEAD IMAGES **CLONING OR HEALING** Adobe Lightroom Classic

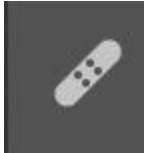

This is the to Clone Tools icon. The quick key to bring up the cloning tools is the letter "B" on the keyboard.

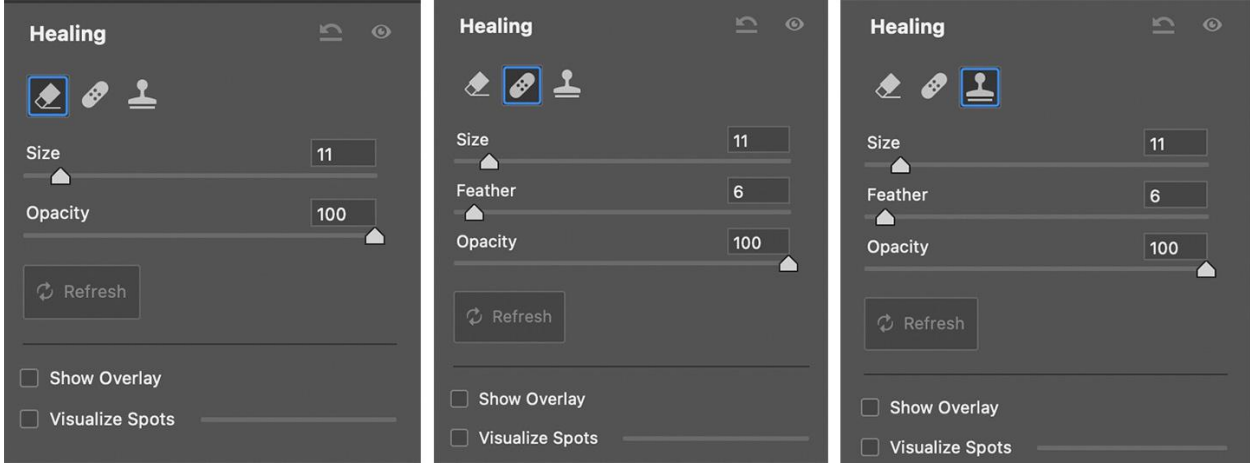

### **Cloning Tools**

Above are the three different cloning tools in Adobe Camera Raw. The first is the icon that looks like an eraser. This is the Content Aware Remove Tool. The second icon looks like a bandaid, and is the healing brush. The last icon looks like a stamp and that is the cloning stamp.

**Size** refers to the brush size, you use this to select an area you want to remove. You can use the slider, mouse scroll wheel or bracket keys(**[ decrease**, **] increase**) next to the letter "P"

**Feather** refers to the edges of the brush. Do you want a soft or hard edge? Usually, you want a soft edge for more accurate blending.

**Opacity** refers to how much. For example, do you want to remove something by 100 percent or just 50 percent. Usually, you want 100 percent.

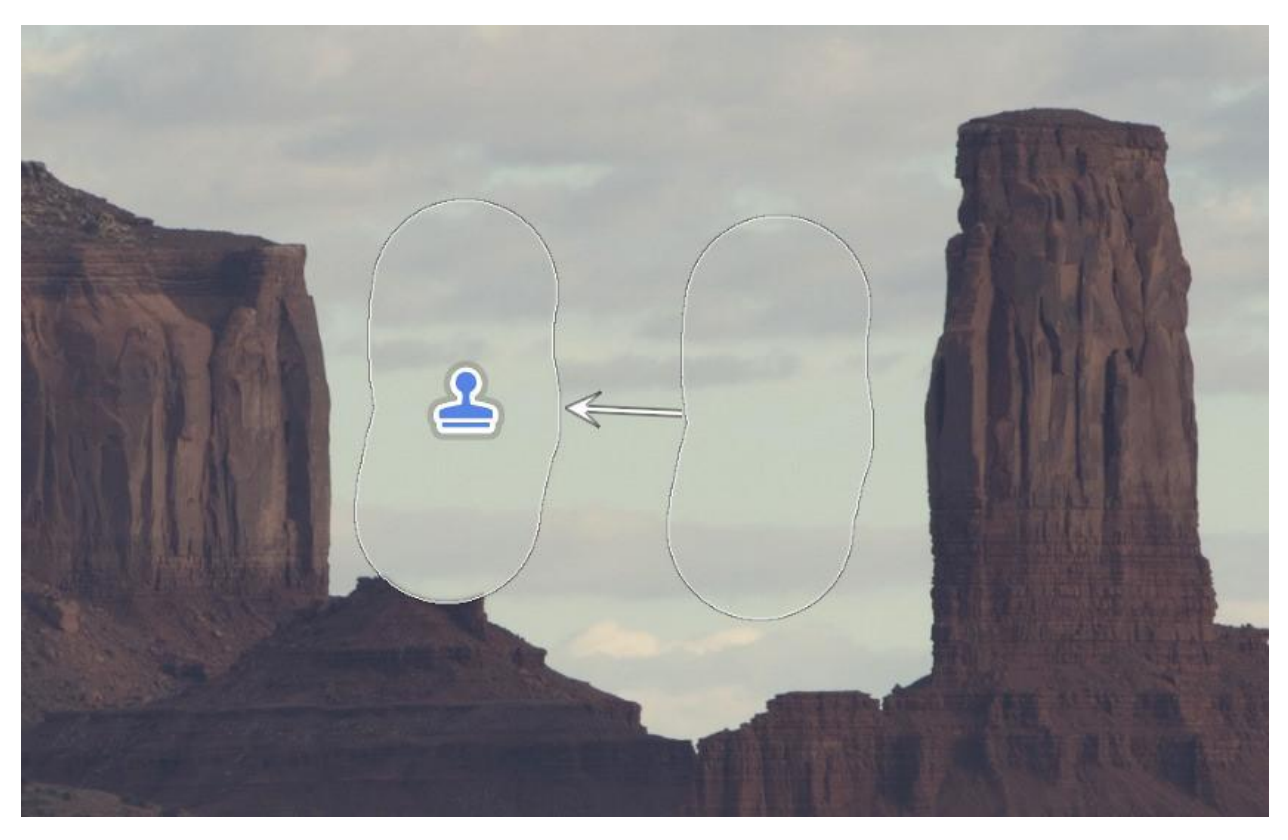

#### **Show Overlay**

Above is an example of show overlay. The left with the stamp is the area you want to remove. The right is the area you want to replace it with. If show overlay is not on, you will not see this.

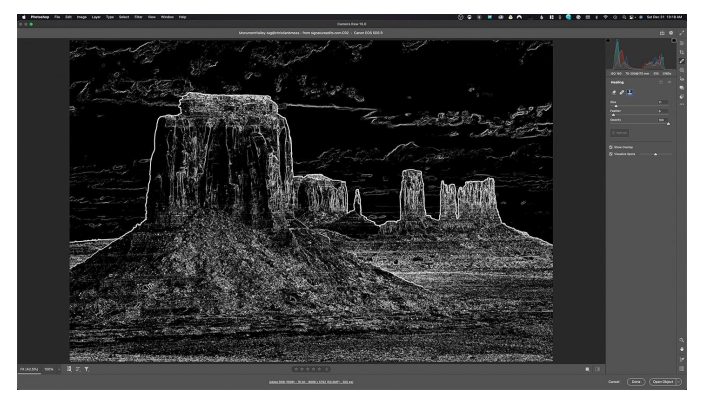

#### **Visualize Spots**

To the left is an example of visualize spots. This will show you where detail is in an image. I do not find this particularly helpful.

# $\mathbf{2}$

#### **Drawing a Straight Line**

To draw a straight line can be difficult. Above is a perfectly straight line. This is great for removal of items like telephone wires. To draw a straight line you need to take your tool and click once at the beginning of what you want to remove. Next, hold Shift and click at the end. This will draw a perfectly straight line between those points.

I am not a fan of any of these tools in Adobe Camera Raw. I prefer using Adobe Photoshop for this process. You have more tools, and the ability to make them non-destructive with layers.

Here is a link to a video of my cloning in Adobe [Photoshop](https://www.johnwhiteheadimages.com/2022/11/29/learn-photoshop-clone-tools/).